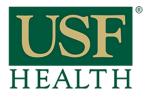

College of Nursing

## Please use Google Chrome

1) Go to your course and open Blackboard Collaborate Ultra

2) Open the session

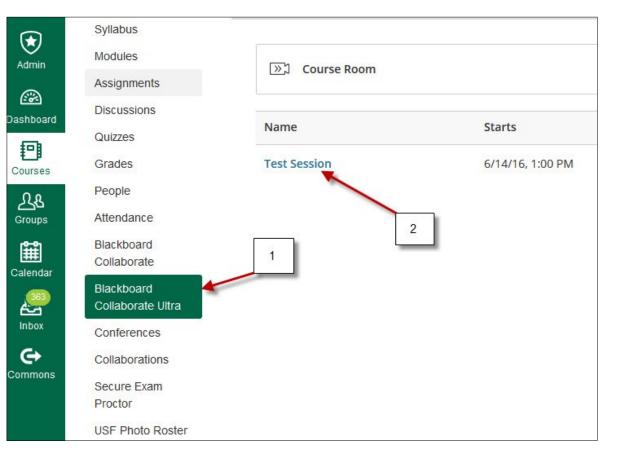

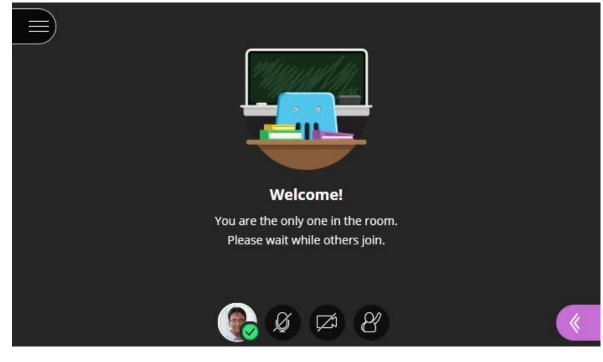

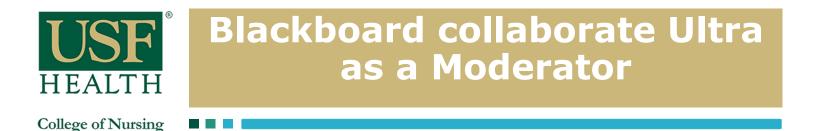

### Audio and camera setup

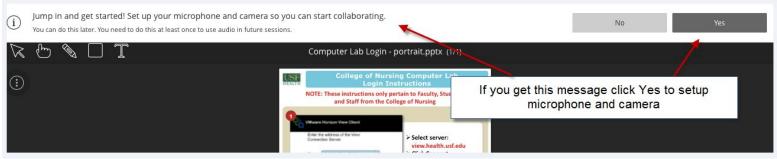

### Select allow then click close

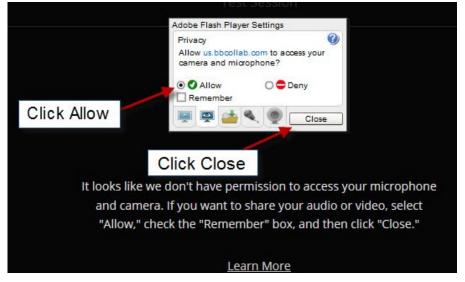

### Select your microphone then click Yes

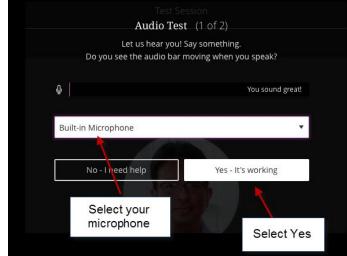

### Select your camera then click Yes

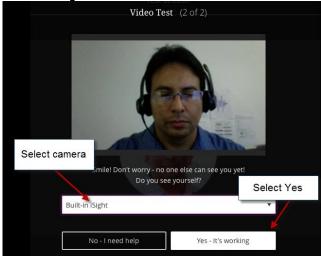

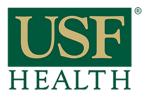

College of Nursing

 Open The Collaborate Panel to access "My Settings" for more options

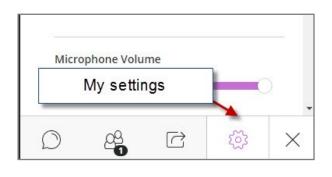

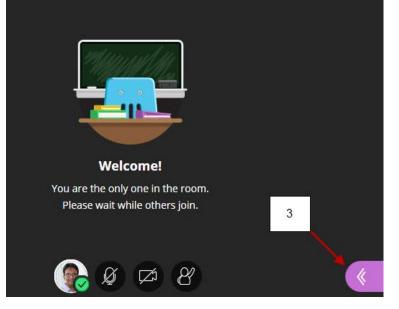

#### 3a) Audio and Video Settings

#### Audio/Video Setup

Click here to setup your microphone and video camera

#### **Generate Number**

This will generate an unique telephone number just for you This is only if you want to use a phone for audio instead of the computer

#### **3b) Notification Settings**

Check options for your session

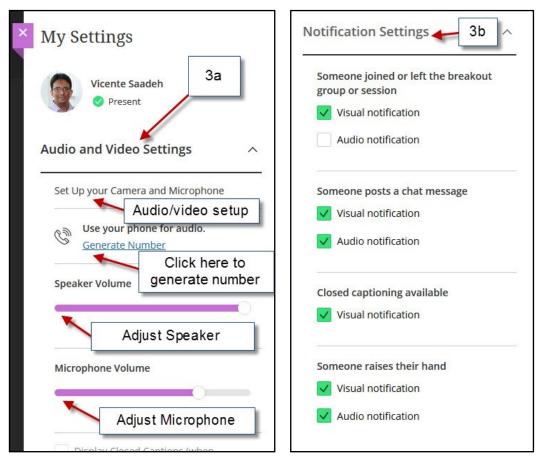

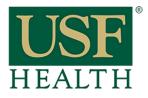

College of Nursing

- 4) Share Microphone
- 5) Share Camera
- 6) Raise hand

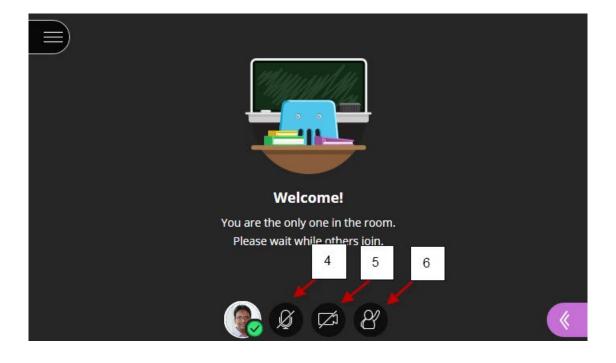

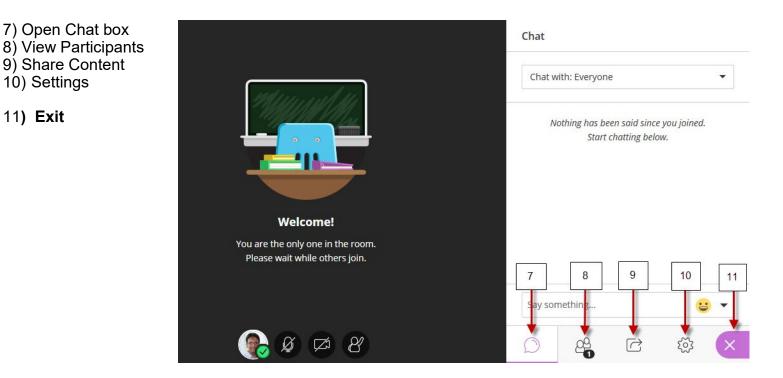

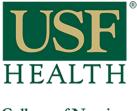

College of Nursing

## Sharing Content Click the Share Content tab for more options

- 12) Share Blank Whiteboard : This option is to open a blank page
- 13) Share Application: This option is to share your desktop or an application
- 14) Share Files: This option is to share your PowerPoint. Go to the next page to learn more
- 15) Polling: This is to start a poll. Go to page 7 to learn more
- **16) Breakout Groups:** This option will create groups, watch tutorial:

https://www.youtube.com/watch?v=ZTrUicCIBPQ

Watch tutorial as moderator: https://www.youtube.com/watch?v=VITqXqtvl9c

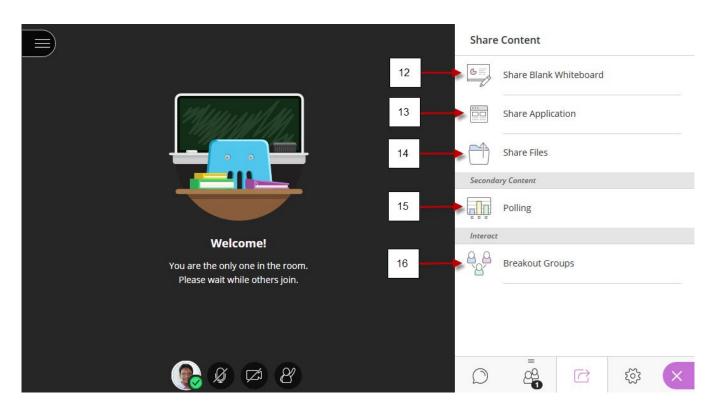

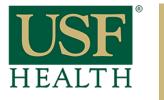

College of Nursing

### Click Share files to upload your documents

To upload a file just click on the Add files Here, when you see your file on the right panel select Share Now, when done click Stop Sharing

- 17) Click here to open Share Content
- 18) Click Share Files
- 19) Click here to upload your presentation
- 20) Select your presentation and select Share Now

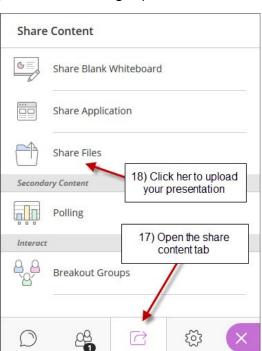

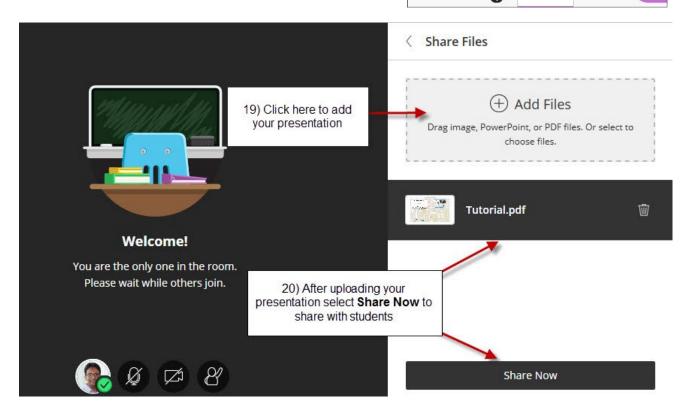

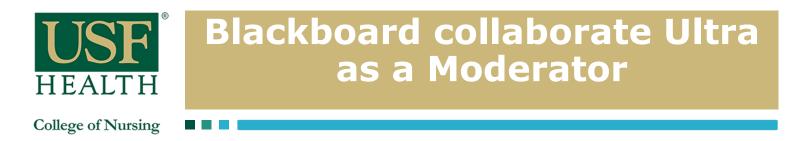

### Click Share files to upload your documents (continuation)

21) Select this to stop sharing presentation

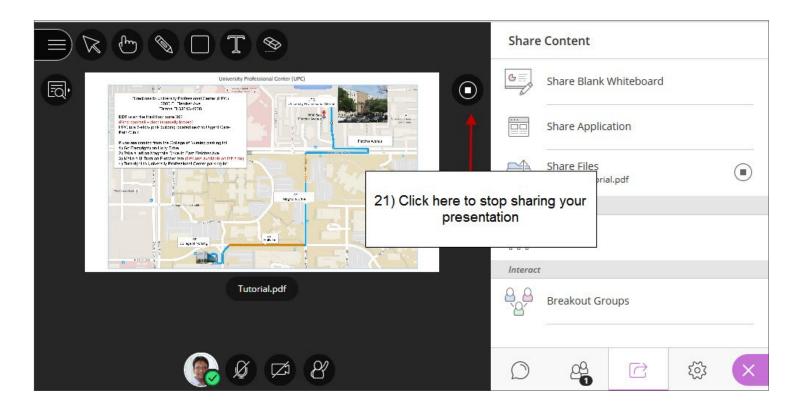

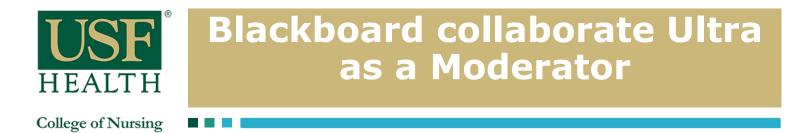

## Polling

Just click on **Polling** and select the type of Poll you want to make active, when done click the stop icon on top right corner

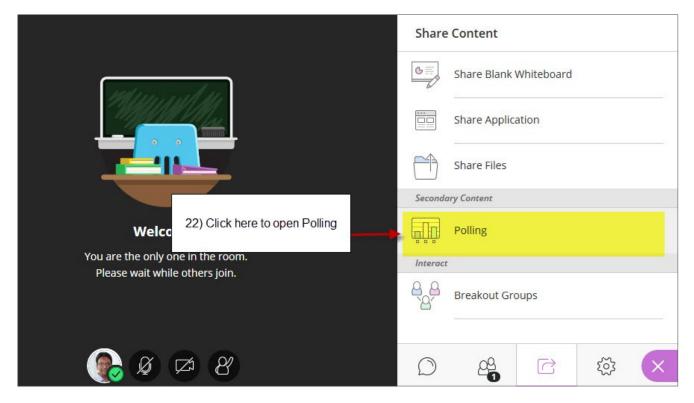

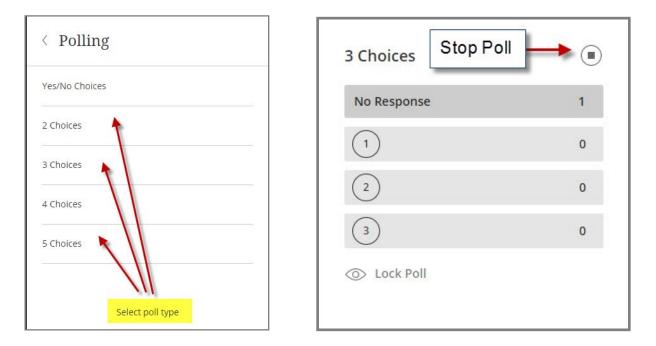

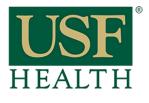

College of Nursing

23) Click icon (top left corner) to open the Session Menu

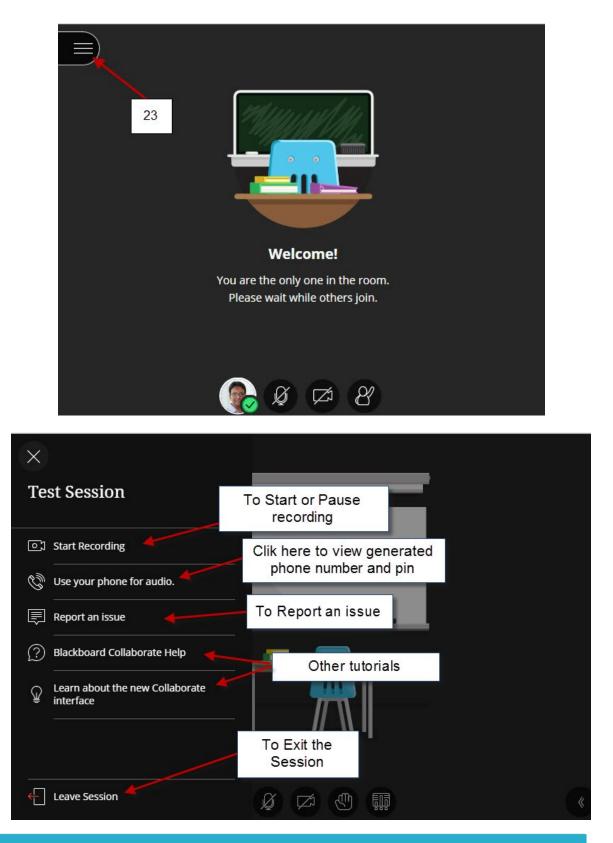

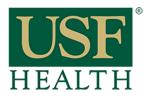

College of Nursing

When Sharing a Document these options will become available

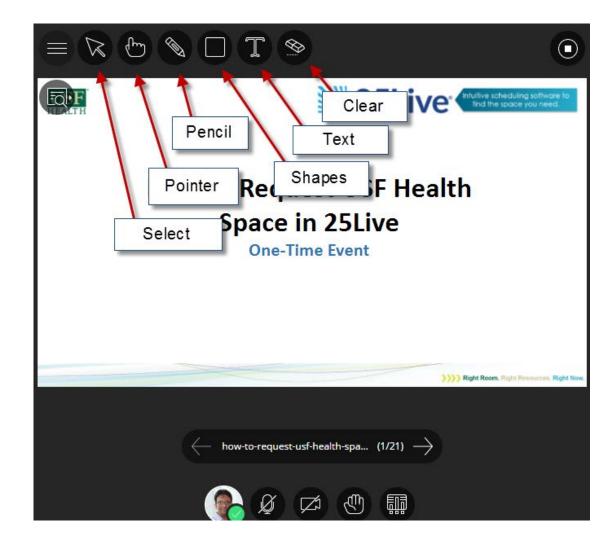

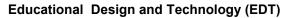